## **Notiz erstellen**

- 1. Gehe zu: <https://www.servicechampion.com>
- 2. Benutzerdaten eingeben und auf [Anmelden] klicken
- 3. In der Menüleiste auf Ticketing klicken (oben rechts)
- 4. Das Ticket öffnen (wo eine Notiz erstellt/hinzugefügt werden soll)
- 5. Auf "Zu Notiz springen" klicken (oder zu den Notizen runter scrollen)
- 6. Text schreiben/einfügen
- 7. [Notiz hinzufügen] klicken

Ihre Notiz wurde nun erfolgreich dem Ticket hinzugefügt.

## **ServiceChampion Service Champion Core** Knowledge-Base (Wiki) Ticket erfassen Änderungsprotokoll Roadmap Übersicht Tickets anzeigen Erweiterte Zusammenfass Verwaltung Konto Zeiterfassung Abmelden Ticketdetails ansehen [Zu Notizen wechseln] Erinnerung senden ]  $ID$ Kategorie Projekt

## **Notiz einfügen Funktionen**

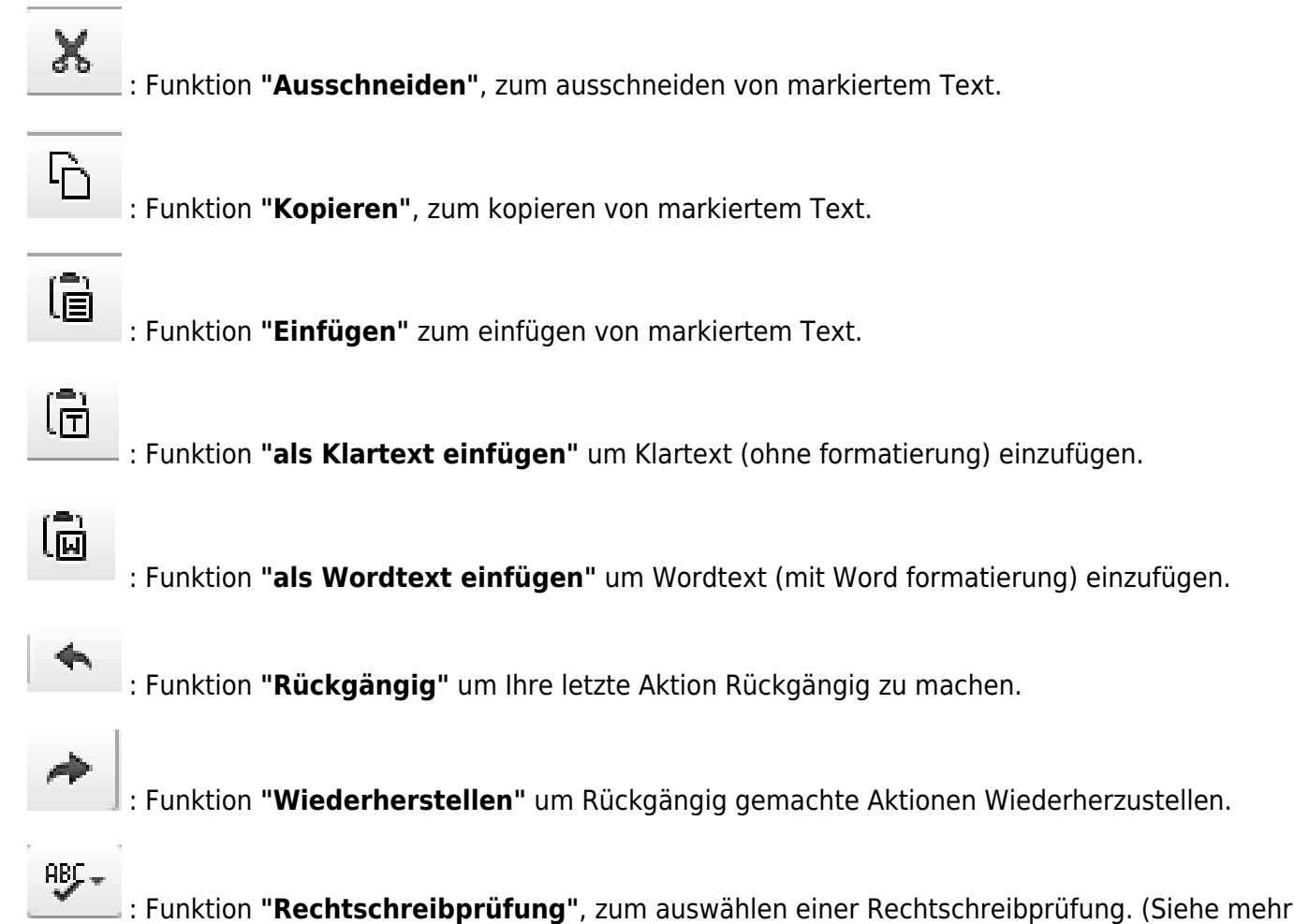

hier "SCAYT einschalten").

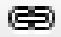

 : Funktion **"Link einfügen"** um einen Link einzufügen.(Wenn Text markiert ist wird dieser zum Link, anstelle das die URL eingefügt wird).

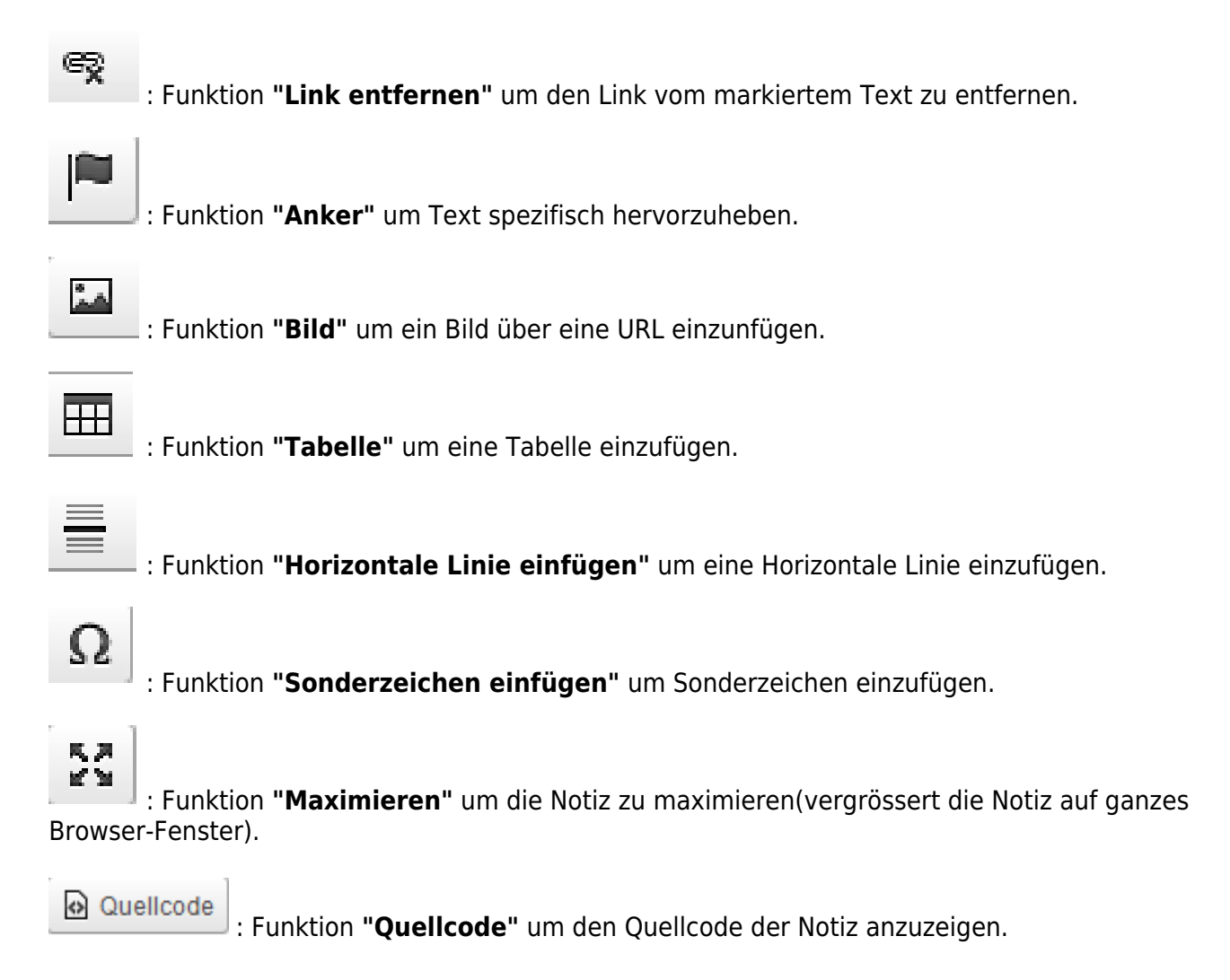

## **Suchbegriffe**

Ticketing, Ticket, Text, einfügen, Notize zufügen, einpasten, copy-paste, CK-editor, CKeditor, CK editor